## Utiliser l'outil Capture d'écran pour effectuer des captures d'écran

S'applique à : Windows 10, Windows 8.1, Windows 7

La capture d'écran constitue parfois le moyen le plus simple de copier un élément. C'est ce que fait l'outil Capture d'écran. Utilisez-le pour enregistrer et partager de nouvelles histoires, des critiques de films ou des recettes.

Vous pouvez capturer tout ou partie de l'écran de votre PC, ajouter des notes, enregistrer la capture ou l'envoyer par courrier électronique à partir de la fenêtre de l'outil Capture d'écran. Vous pouvez réaliser les types de capture suivants :

- Capture Forme libre. Dessinez une forme libre autour d'un objet.
- Capture rectangulaire. Faites glisser le curseur autour d'un objet pour former un rectangle.
- **Capture Fenêtre.** Sélectionnez une fenêtre, par exemple une fenêtre de navigateur ou une boîte de dialogue, que vous souhaitez capturer.
- Capture Plein écran. Capturez tout l'écran.

Une fois la capture d'écran effectuée, elle est automatiquement copiée dans la fenêtre de l'outil Capture d'écran. À partir de là, vous pouvez annoter, enregistrer ou partager la capture. Les procédures suivantes indiquent comment utiliser l'outil Capture d'écran.

## Ouvrir l'outil Capture d'écran

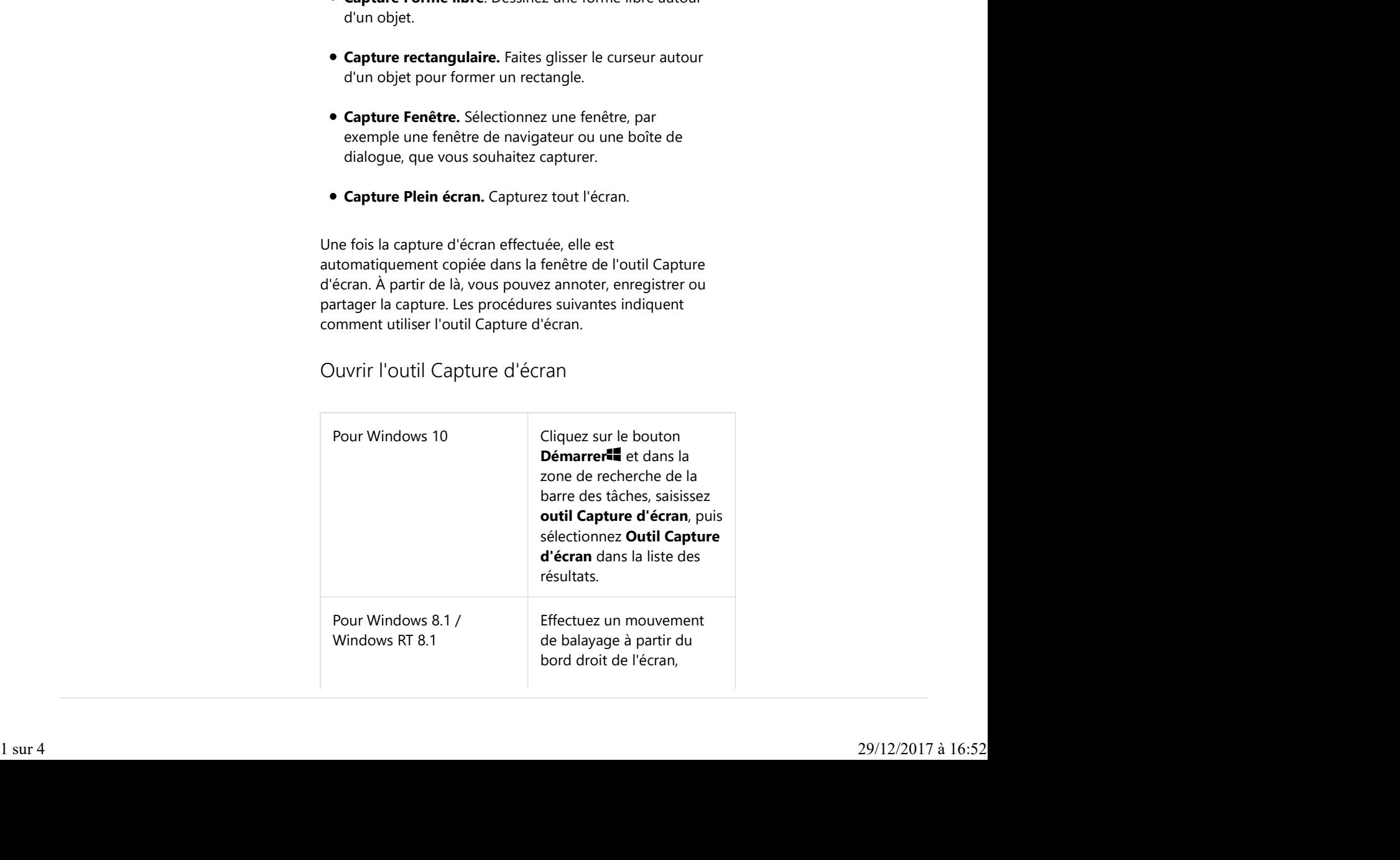

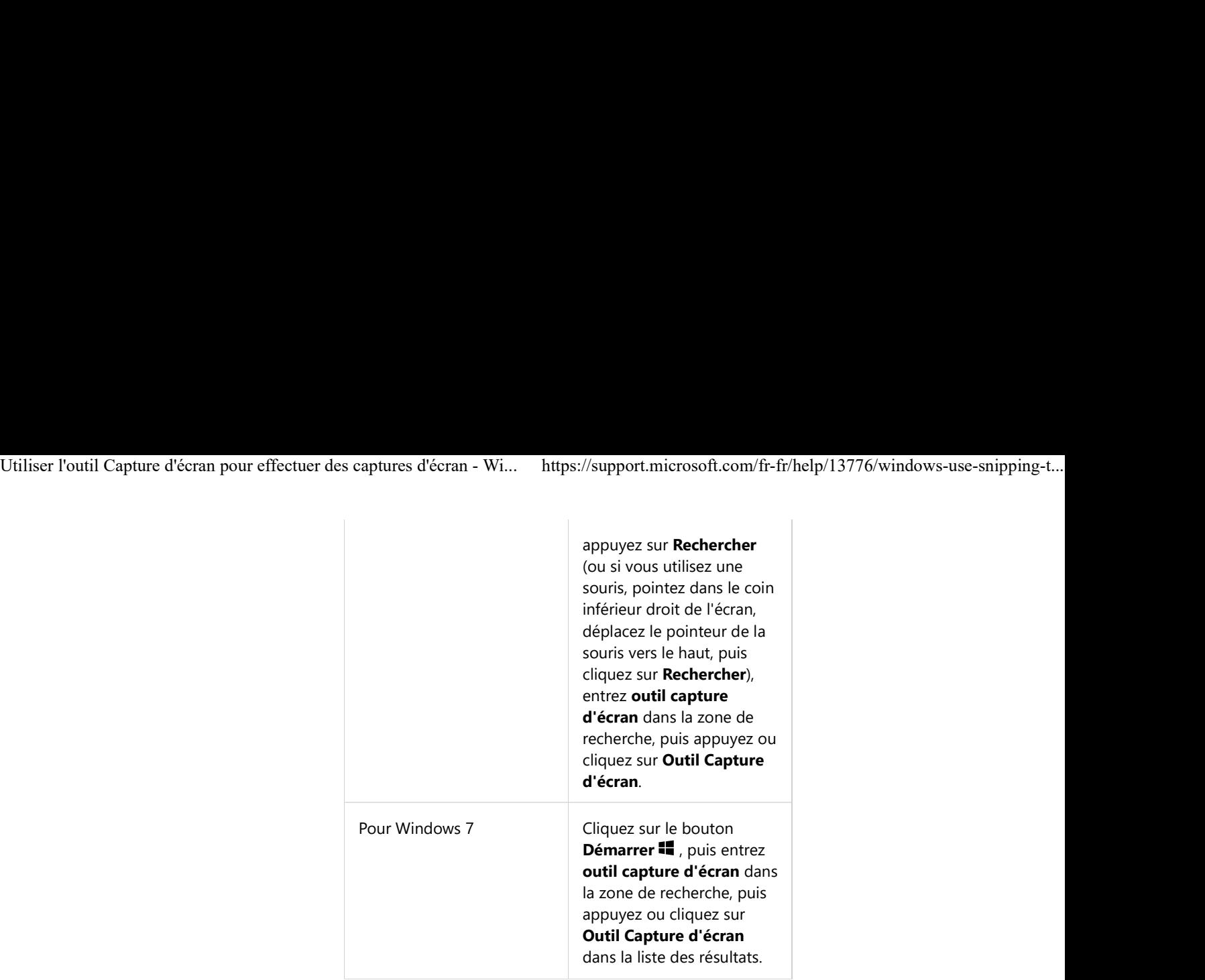

Réaliser une capture

Dans l'outil Capture d'écran, sélectionnez Mode (dans les versions précédentes, sélectionnez la flèche située en regard du bouton Nouveau), choisissez le type de capture souhaité, puis sélectionnez la zone à capturer.

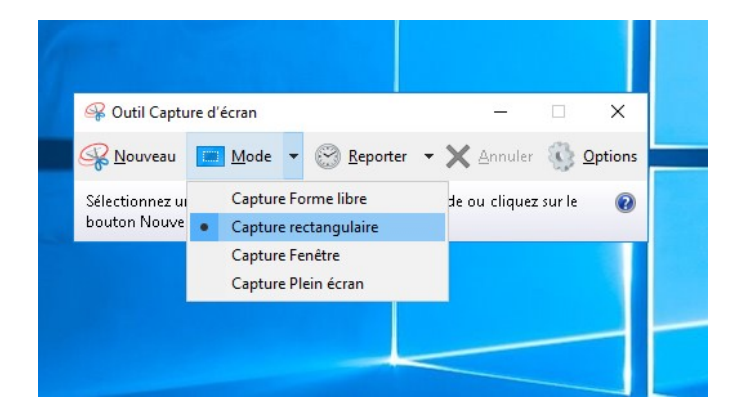

Réaliser une capture de menu

- 1. Après avoir ouvert l'outil Capture d'écran, ouvrez le menu à capturer. (Pour Windows 7, appuyez sur la touche **Échap** avant d'ouvrir le menu.)
- 2. Appuyez sur les touches Ctrl + Imp écr. Cette action permet de capturer l'ensemble de l'écran, y compris le menu ouvert.
- 3. Sélectionnez Mode (dans les versions précédentes, sélectionnez la flèche située en regarde du bouton Nouveau), choisissez le type de capture souhaité, puis sélectionnez la zone à capturer. 1. Après avoir ouvert l'outil Capture d'écran, ouverz le<br>meu à capture, (Pour Windows 7, appuyez sur la<br>touche **Échap** avant d'ouvrir le meu.)<br>2. Appuyez sur les touches **Ctrl + Imp écr.** Cette action<br>permet de capturer l'

Annoter une capture

Après avoir effectué une capture, vous pouvez écrire ou

dessiner dessus ou autour d'elle en sélectionnant le bouton Stylo ou Surligneur. Sélectionnez Gomme pour supprimer les lignes que vous avez tracées. Utiliser l'outil Capture d'écran pour effectuer des captures d'écran - Wi... https://support.microsoft.com/fr-fr/help/13776/windows-use-snipping-t...<br>dessiner dessus ou autour d'elle en sélectionnant le bouton<br>**Stylo** ou

## Enregistrer une capture

- 1. Après avoir effectué une capture, sélectionnez le bouton<br>**Enregistrer la capture**.
- 2. Dans la zone Enregistrer sous, entrez un nom de fichier, un emplacement et un type, puis sélectionnez 2. Dans la zone Enregistrer sous<br>un emplacement et un type, p<br>**Enregistrer**.

## Supprimer l'URL

Quand vous effectuez une capture à partir d'une fenêtre de navigateur et que vous enregistrez cette capture sous forme de fichier HTML, l'URL apparaît sous la capture. Pour empêcher l'URL d'apparaître :

- 1. Dans l'outil Capture d'écran, sélectionnez le bouton<br>**Options**.
- 2. Dans la zone Options de l'outil Capture d'écran, désactivez la case à cocher Inclure l'URL au-dessous des captures (HTML seulement), puis appuyez ou 2. Dans la zone **Options de l'outil**<br>désactivez la case à cocher **Inclu<br>des captures (HTML seulemen**<br>cliquez sur **OK**.

Partager une capture

Après avoir effectué une capture, sélectionnez la flèche à côté du bouton Envoyer la capture puis choisissez une option dans la liste.

Raccourcis clavier à utiliser dans l'outil Capture d'écran

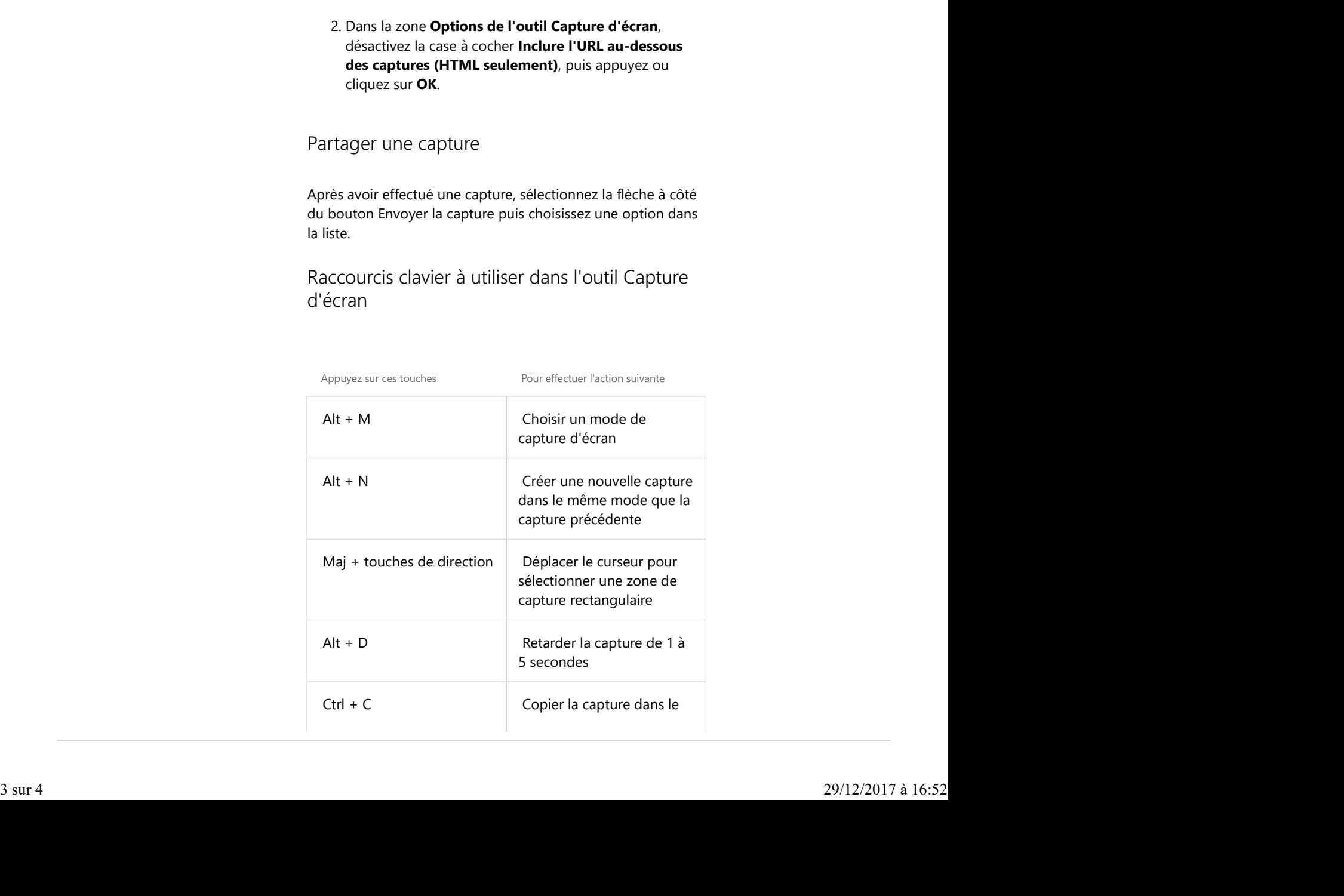

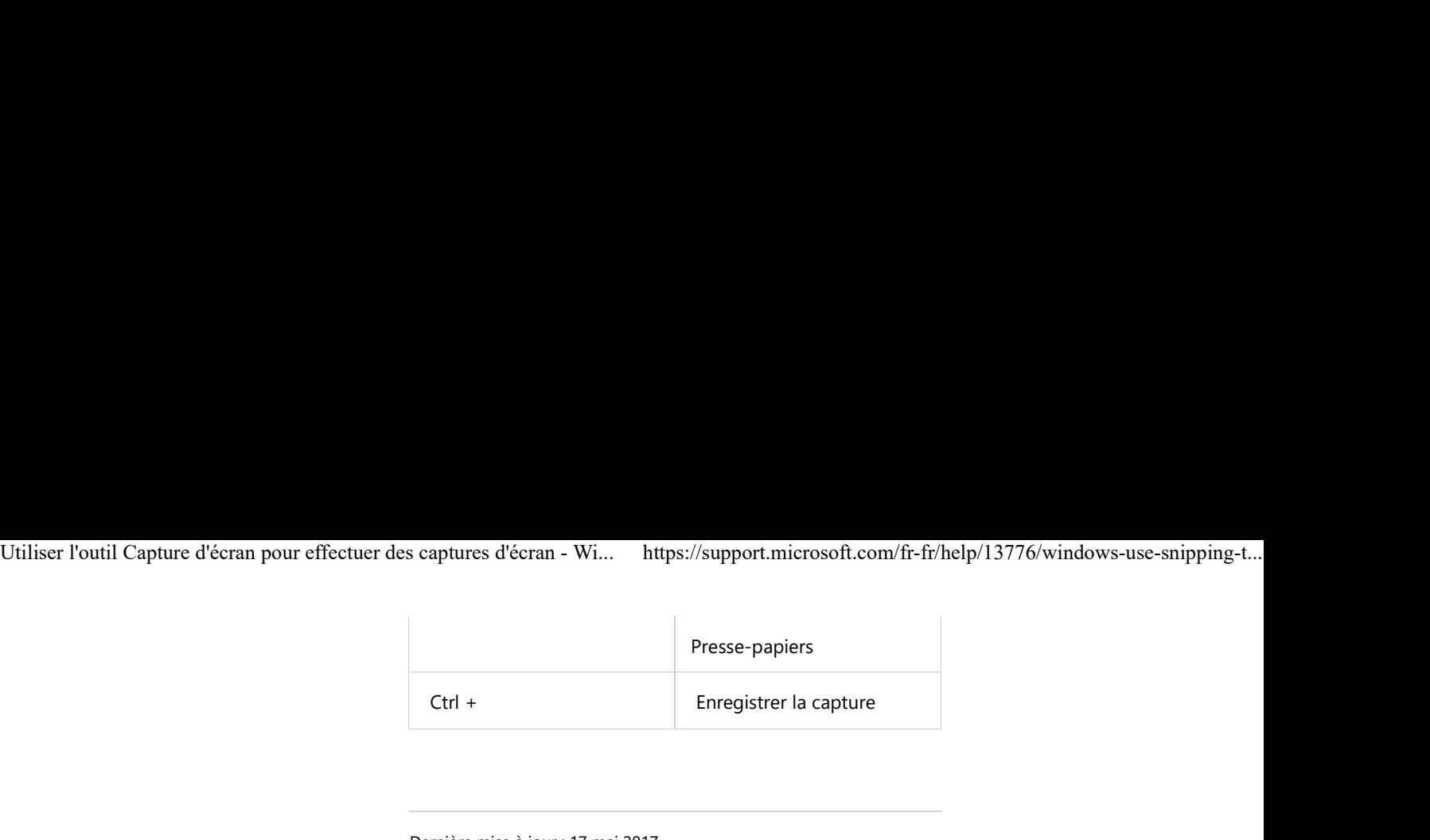

Dernière mise à jour : 17 mai 2017